**JOINT OFFICE OF HOMELESS SERVICES -**RAPID RE-HOUSING/HOMELESS PREVENTION (JOHS-RRH/HP)

# **ServicePoint Handbook**

### **Contents**

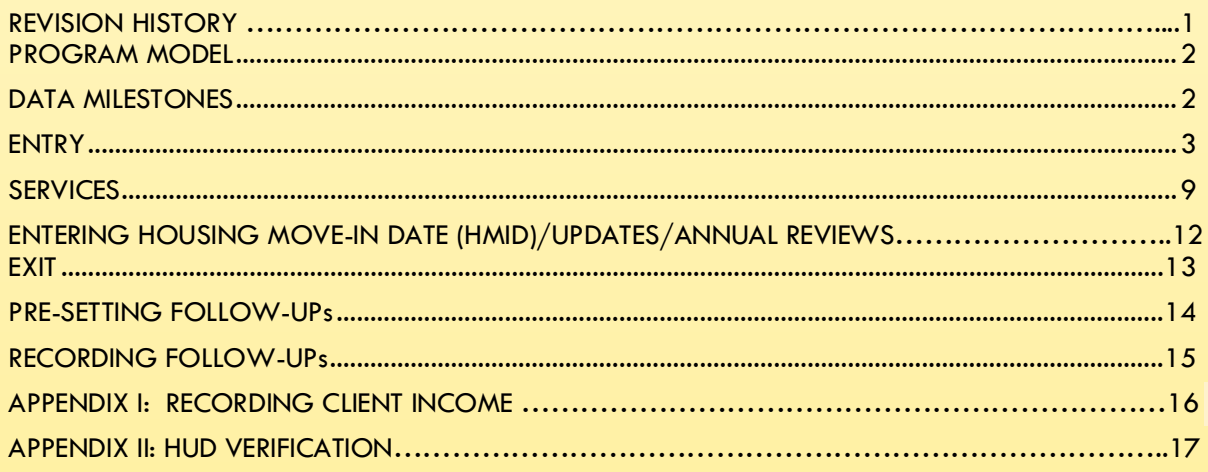

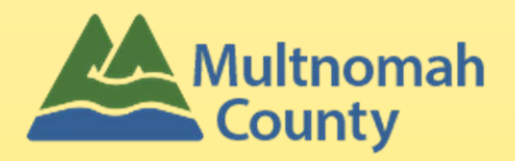

Questions? Contact servicepoint@multco.us

# <span id="page-1-0"></span>JOINT OFFICE OF HOMELESS SERVICES – RAPID RE-HOUSING/HOMELESS PREVENTION (JOHS-RRH/HP) SERVICEPOINT HANDBOOK REVISION HISTORY

- **April 2022** added instructions for how to enter Service Transactions without funding sources.
- **October 2021** added instructions for choosing more than one Gender option; added new SHS Population A/B question to program entry.
- **July 2021** added Homeless Prevention. The workflow is the same for RRH and HP, except for Housing Move-In Dates (HMIDs). The HMID sections were updated to say 'not required for HP'. Add 3 questions on Client Profile tab (Name Data Quality, SSN Data Quality, U.S. Veteran).
- Published November 2020

## JOHS-RRH/HP PROGRAM MODEL

Rapid Re-housing rapidly connects families and individuals experiencing homelessness to permanent housing through a tailored package of assistance that may include the use of time-limited financial assistance and targeted supportive services. Homeless Prevention keeps families and individuals stably housed by helping them keep housing and not slip into a houseless situation.

## <span id="page-2-0"></span>DATA MILESTONES – JOHS-RRH/HP

<span id="page-2-1"></span>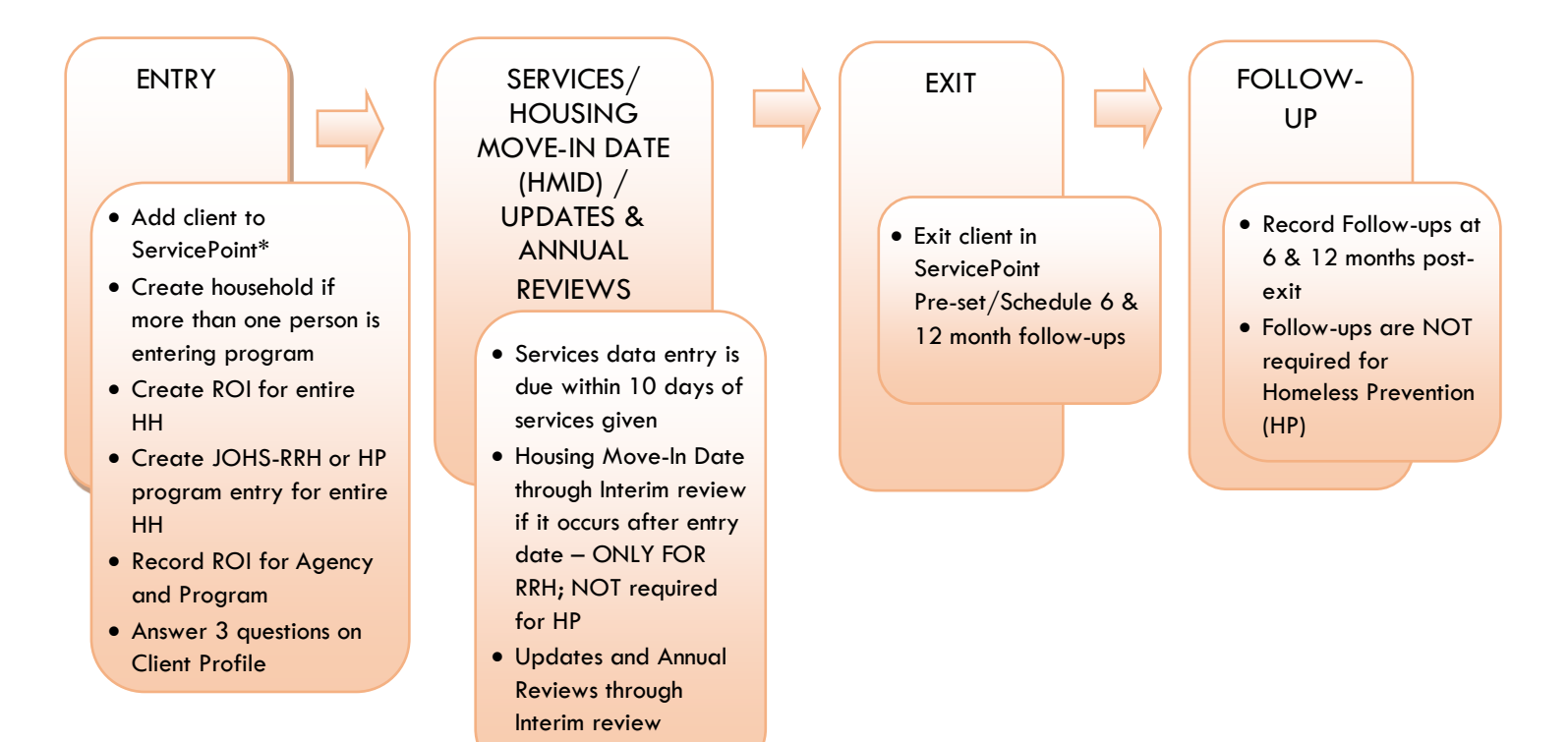

## ENTRY INTO JOHS-RRH or HP

- After clients sign a *Client Consent to Share* form for their household, add agency AND JOHS-RRH or HP level ROIs to each HH member's ServicePoint profile. Instructions can be found at: <https://multco.us/servicepoint/manualsguides>
- Create a program entry for the Head of Household. Click the check box next to the names of **all household members** to include them in the entry.
- Go into **each** client's entry (adults and children) to enter data.

## 1. BUILD/UPDATE HOUSEHOLD

#### Household Type

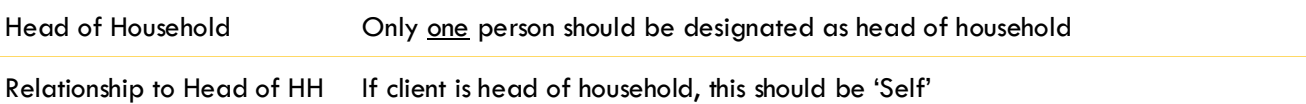

HH Date Entered

#### 2. TRANSACT ROI **Required for ALL Household Members included in Program Entry**

After clients sign a *Client Consent to Release of Information for Data Sharing in Multnomah County* form for their household, transact Parent and STRA level (RRH, HP, etc.) ROI to all household members.

#### **Clients only need to sign one Client Consent form per agency***.*

Only one Client Consent form needs to be signed per household, but it needs to be transacted in SP under multiple SP providers, including the Parent provider (also known as your Login Provider) AND **all** of the SP providers associated with the program they are participating in (e.g. all of your agency's STRA providers that the household might possibly use).

- Download Client Consent forms here: [https://multco.us/multnomah-county-servicepoint](https://multco.us/multnomah-county-servicepoint-helpline/homeless-family-system-care-hfsc)[helpline/homeless-family-system-care-hfsc](https://multco.us/multnomah-county-servicepoint-helpline/homeless-family-system-care-hfsc)
- View a Video on How to Transact an ROI here:<https://www.youtube.com/watch?v=A6YYacA-sd4>

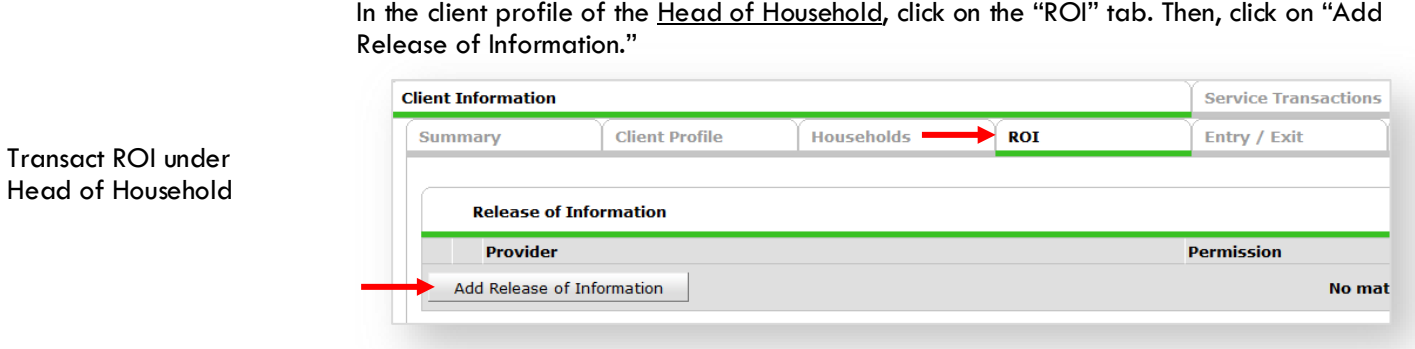

In the client profile of the Head of Household, click on the "ROI" tab. Then, click on "Add

Check off all household members who were included on the *Client Consent to Release of Information for Data Sharing in Multnomah County* form.

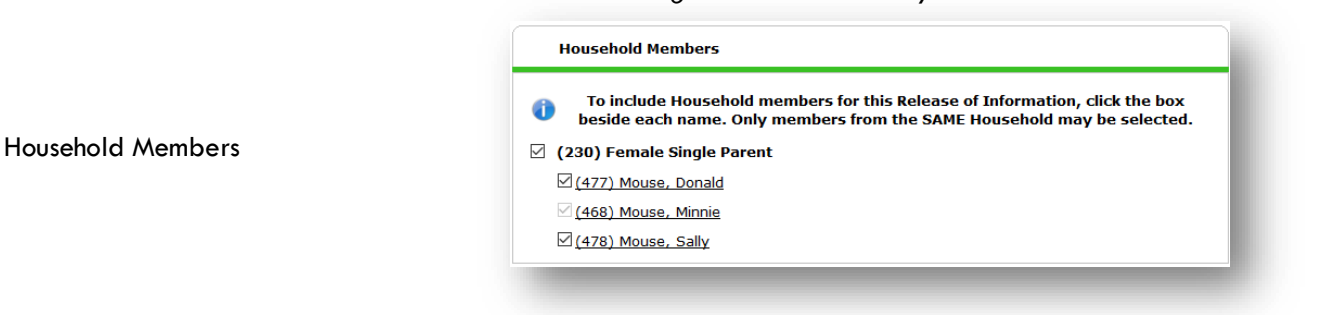

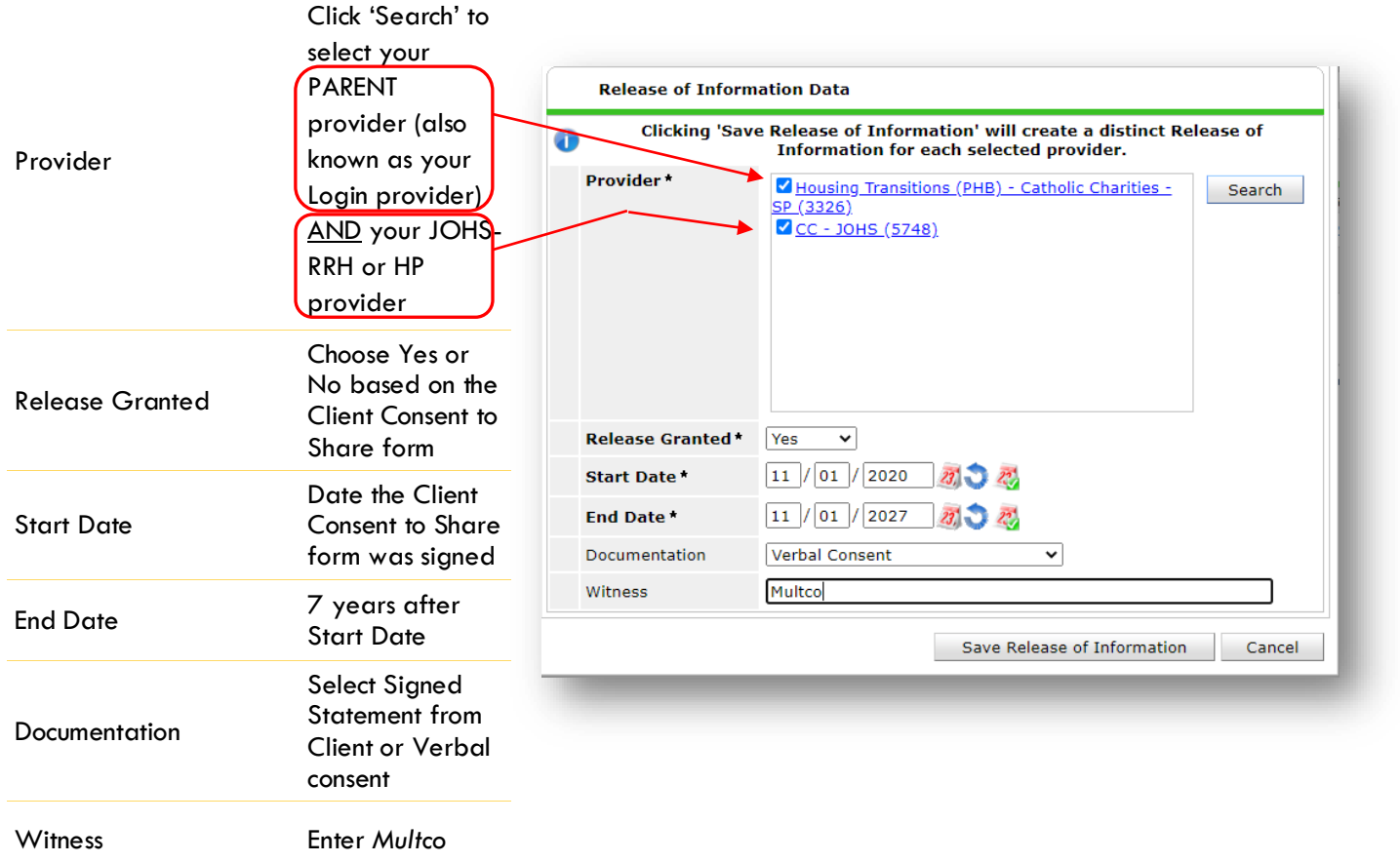

When successfully transacted, it should look like this under the ROI tab. You may choose to attach the signed Client Consent to Share form by clicking on the image of the binder clip (optional).

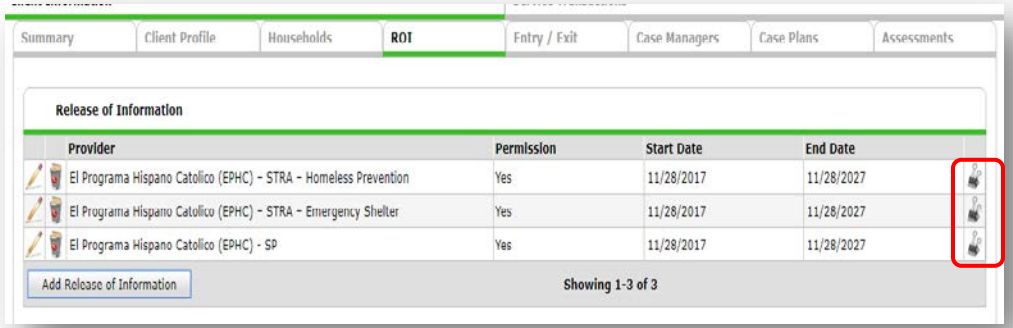

\* Email or call the ServicePoint Helpline if you see there are other ROIs transacted for the household already and you are unsure what to do: 503-970-4408 or [servicepoint@multco.us](mailto:servicepoint@multco.us)

# 3. CLIENT PROFILE **Every Client must have 3 questions answered in the Client Profile Tab**

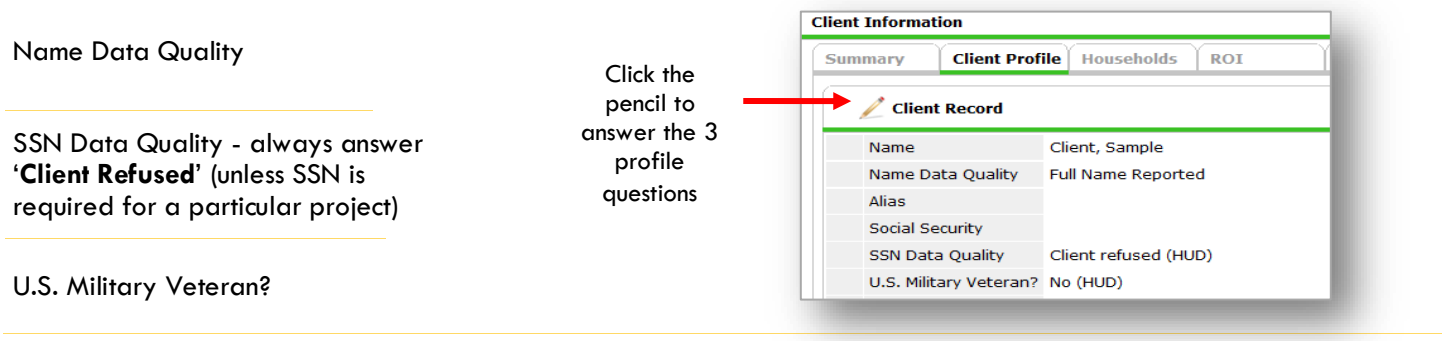

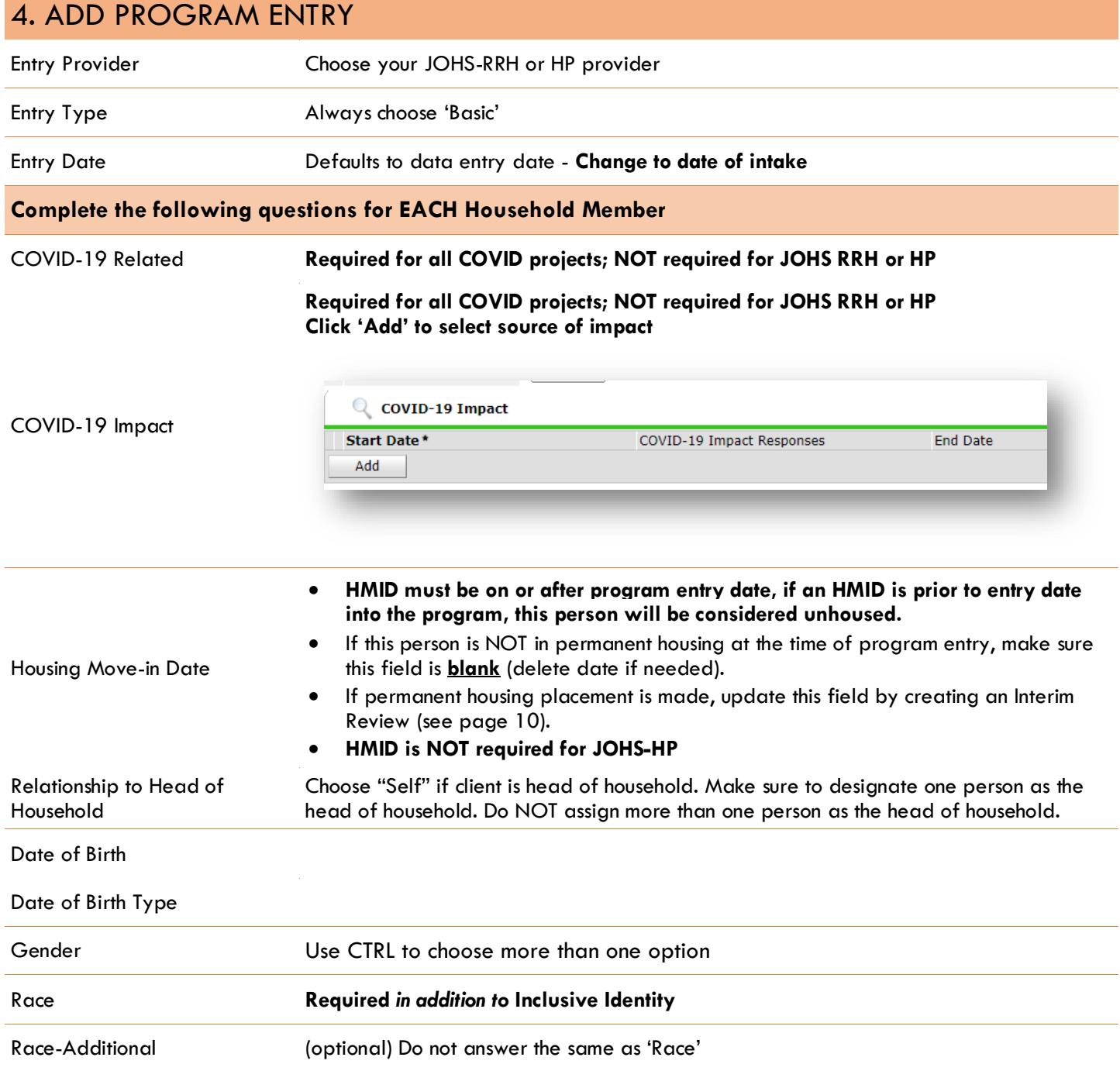

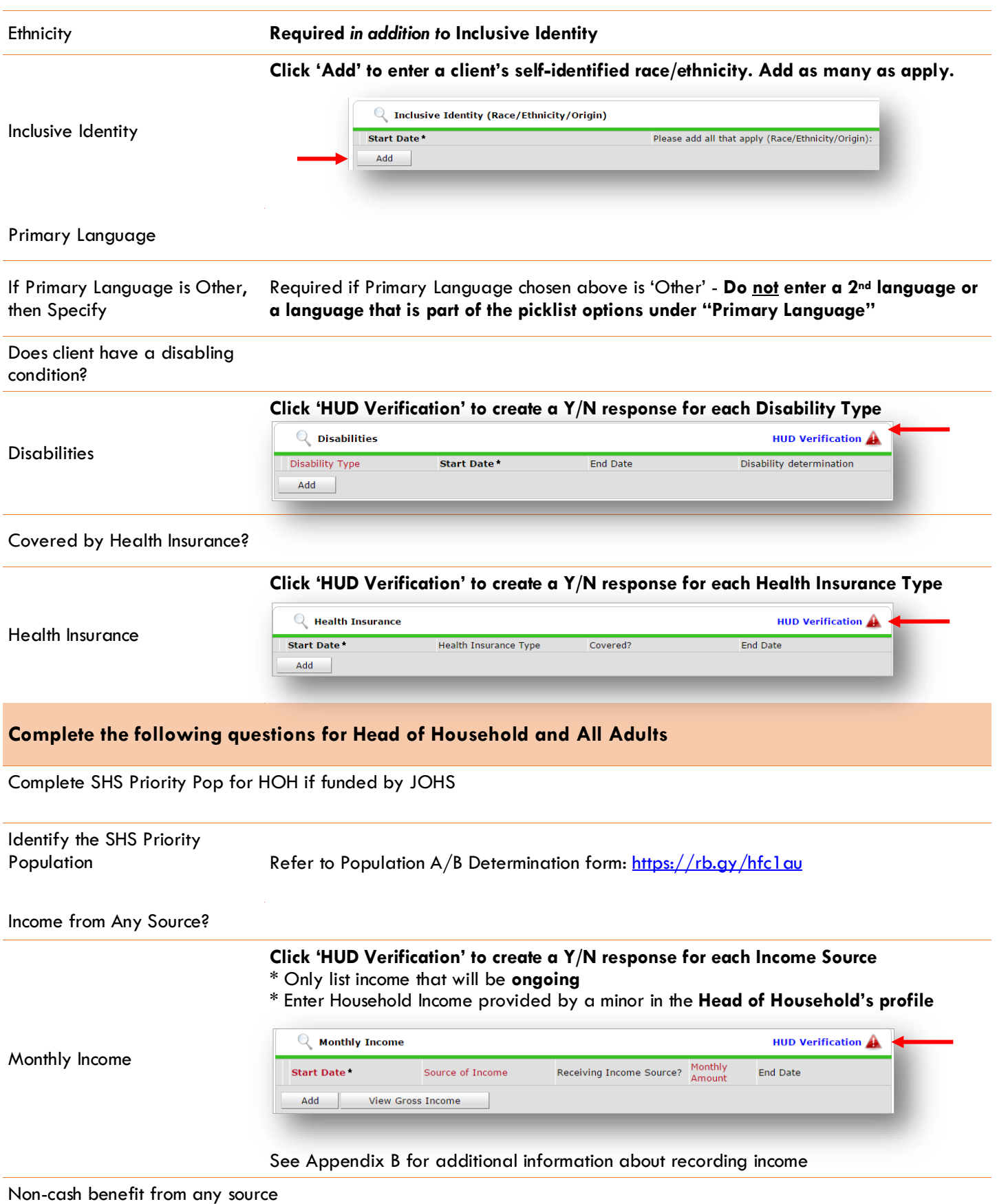

6

#### **Click 'HUD Verification' to create a Y/N response for each Benefit Source**

- \* Only list benefits that will be **ongoing**
- \* Enter benefits received by a minor in the **Head of Household's profile**
- **\*** \$ amounts are not required for non-cash benefits

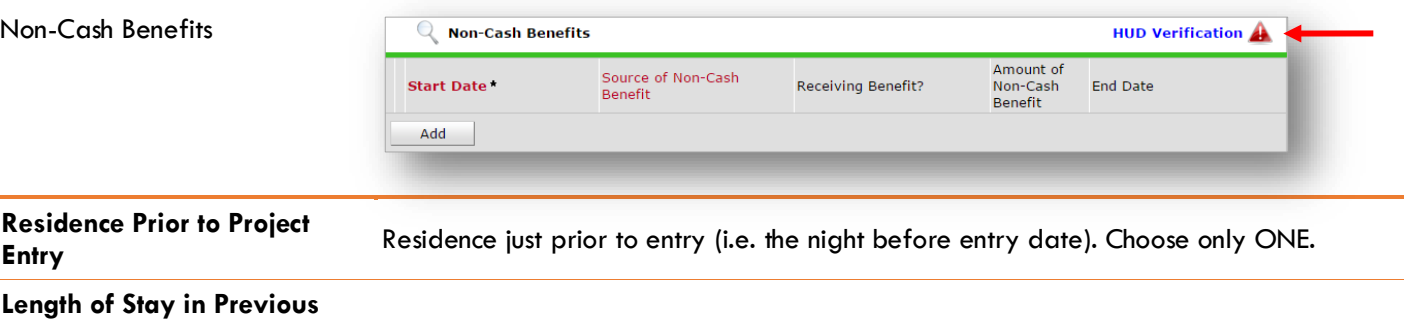

**Place**

If response to Residence Prior to Project Entry is under HOMELESS SITUATION, you will see the following questions:

Approximate date homelessness started

Regardless of where they stayed last night - Number of times client has been on the streets, in emergency shelter, or safe haven in the past 3 years including today

Total number of months homeless on the street, in emergency shelter or safe haven in the past 3 years

If response to Residence Prior to Project Entry is under INSTITUTIONAL SITUATION **and** Length of Stay in Previous Place is less than **90 days**, you will see the following questions:

On the night before [residence prior situation], did client stay on the streets, emergency shelter or safe haven? If yes, complete the following:

Approximate date homelessness started

Regardless of where they stayed last night - Number of times client has been on the streets, in emergency shelter, or safe haven in the past 3 years including today

Total number of months homeless on the street, in emergency shelter or safe haven in the past 3 years

If response to Residence Prior to Project Entry is under TRANSITIONAL AND PERMANENT HOUSING SITUATION **and** Length of Stay in Previous Place is less than **7 days**, you will see the following questions:

On the night before [residence prior situation], did client stay on the streets, emergency shelter or safe haven? If yes, complete the following:

Approximate date homelessness started

Regardless of where they stayed last night - Number of times client has been on the streets, in emergency shelter, or safe haven in the past 3 years including today

Total number of months homeless on the street, in emergency shelter or safe haven in the past 3 years

Client Location Choose OR-501 Portland/Gresham/Multnomah County Domestic violence victim/survivor If response is "Yes," also provide a response to the two follow-up questions: *When did the experience occur?* and *Are you currently fleeing?*

#### **Update the following questions when required by funder or administrator:**

Household Size NOT required

<span id="page-8-0"></span>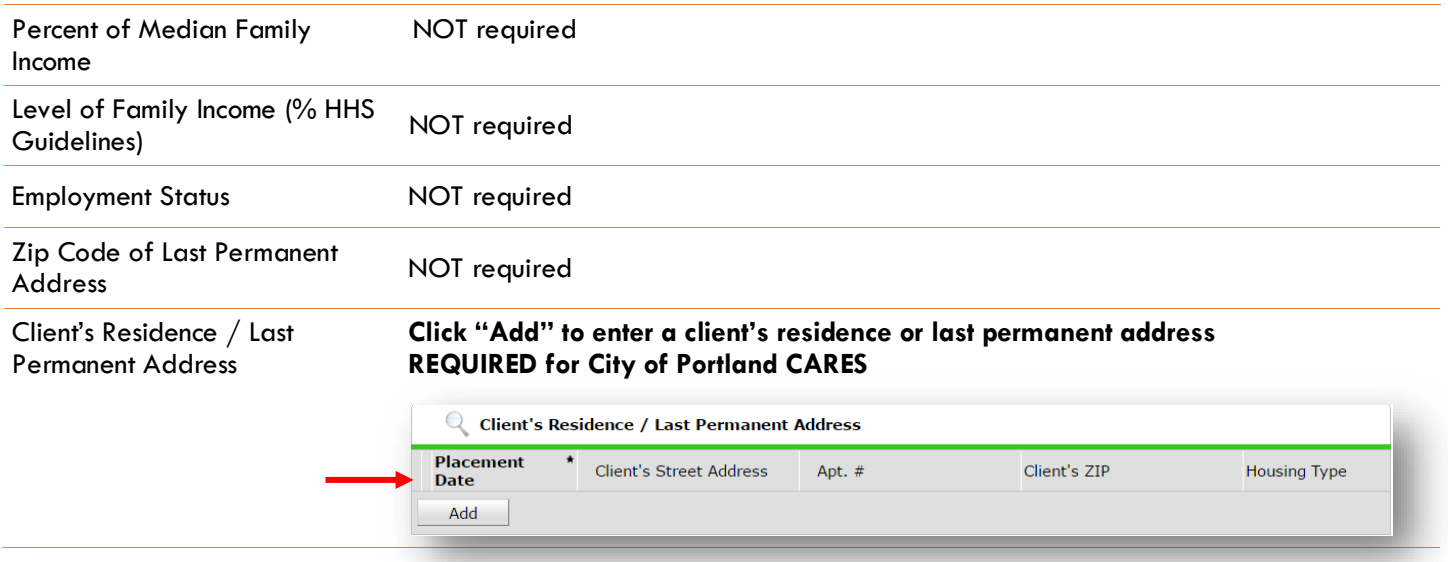

## ENTERING JOHS-RRH or HP SERVICES – WITH FUNDING SOURCES

- **Use the steps below to record** *one or multiple* **services to a client/household at the same time.**
- **You must create a Service Transaction for each month of assistance provided.**

The 'Add Multiple Services' icon can be found in two locations:

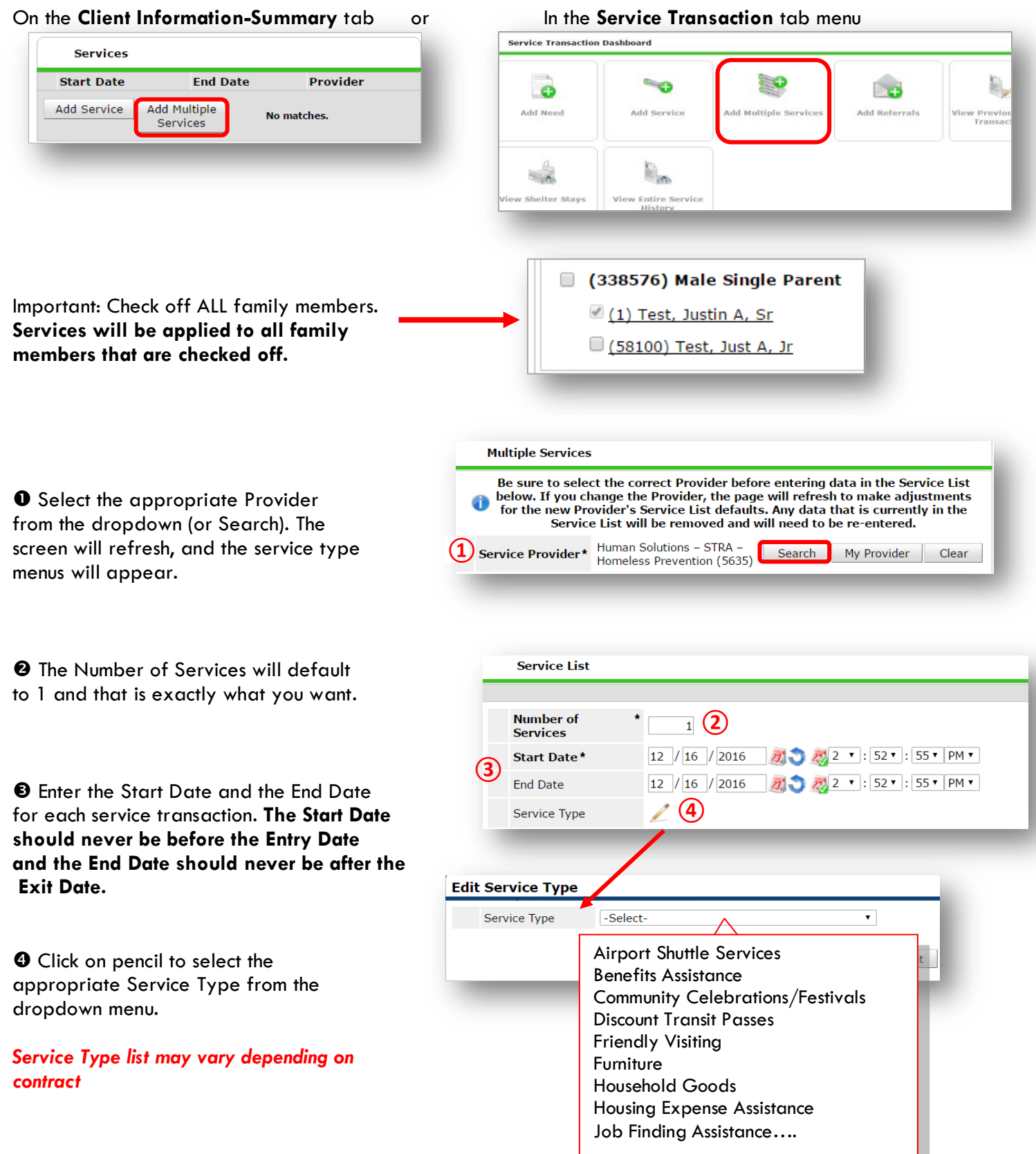

**6** Click Apply Funds Icon to display Funding Sources. Source.

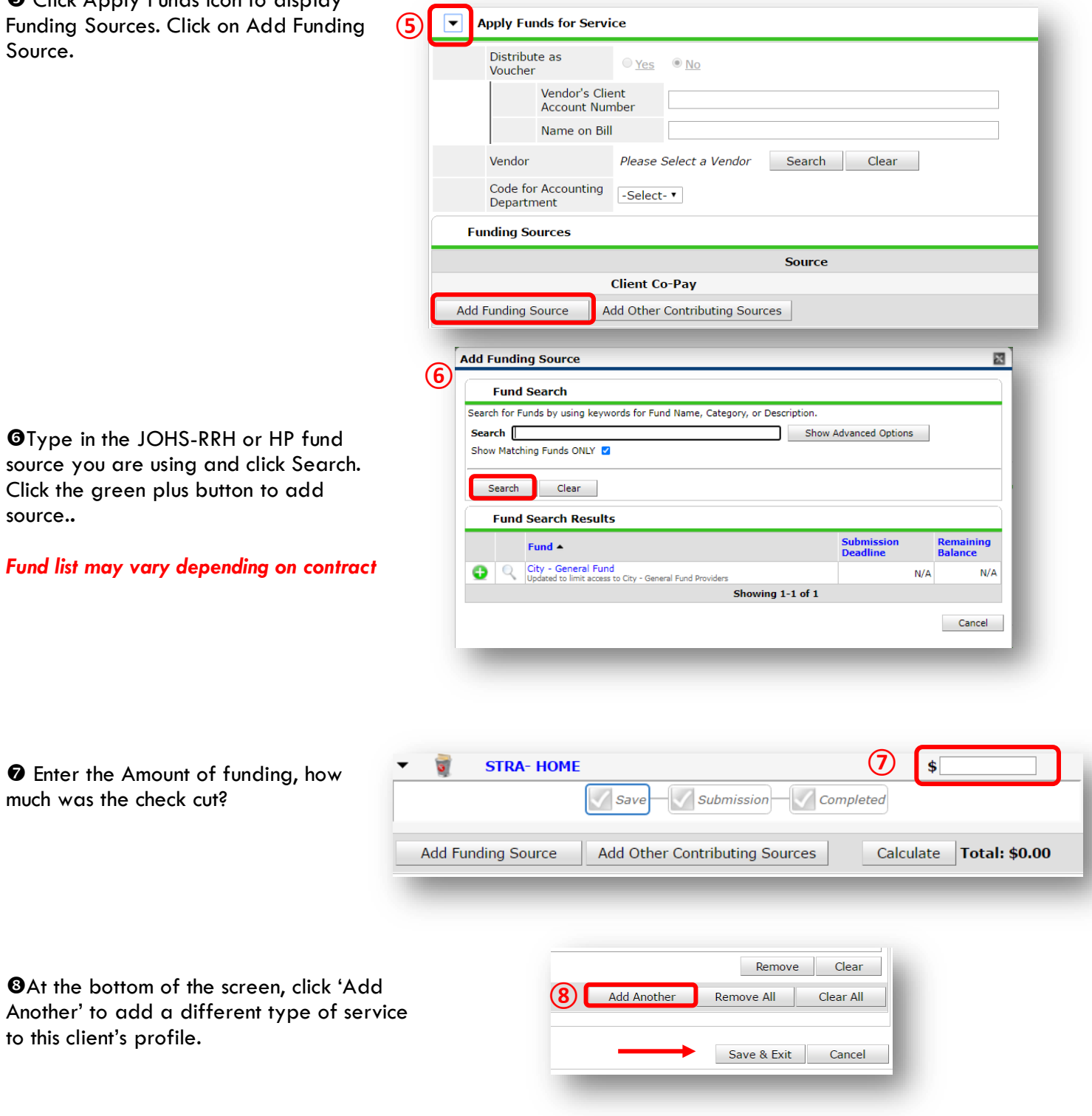

<span id="page-10-0"></span>❾Click 'Save & Exit' to finish

source.**.** 

## ENTERING JOHS-RRH or HP SERVICES – WITHOUT FUNDING SOURCES

- If your JOHS RRH/HP doesn't have multiple funding sources, fill out the fields below in the Service Transaction module.
- Rent payment assistance that covers an entire month of rent: Start Date = first of the month / End Date = last of the month.
- All other services are one-day service transactions: Start Date = End Date.

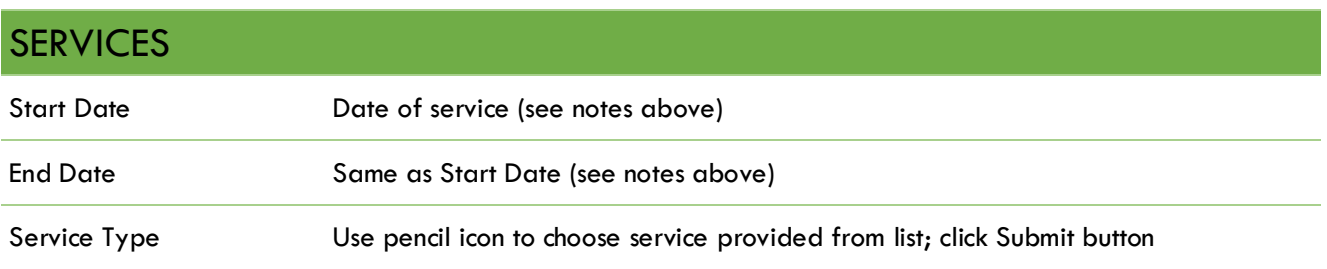

## HOUSING MOVE IN DATE (IF AFTER PROGRAM ENTRY DATE) / UPDATES / ANNUAL REVIEWS

When a household has been placed in permanent housing after the initial program entry date, update the Housing Move-in Date using the following steps. Do NOT pencil back into the program entry to update this field.

• **HMID is NOT required for Homeless Prevention (HP) programs**

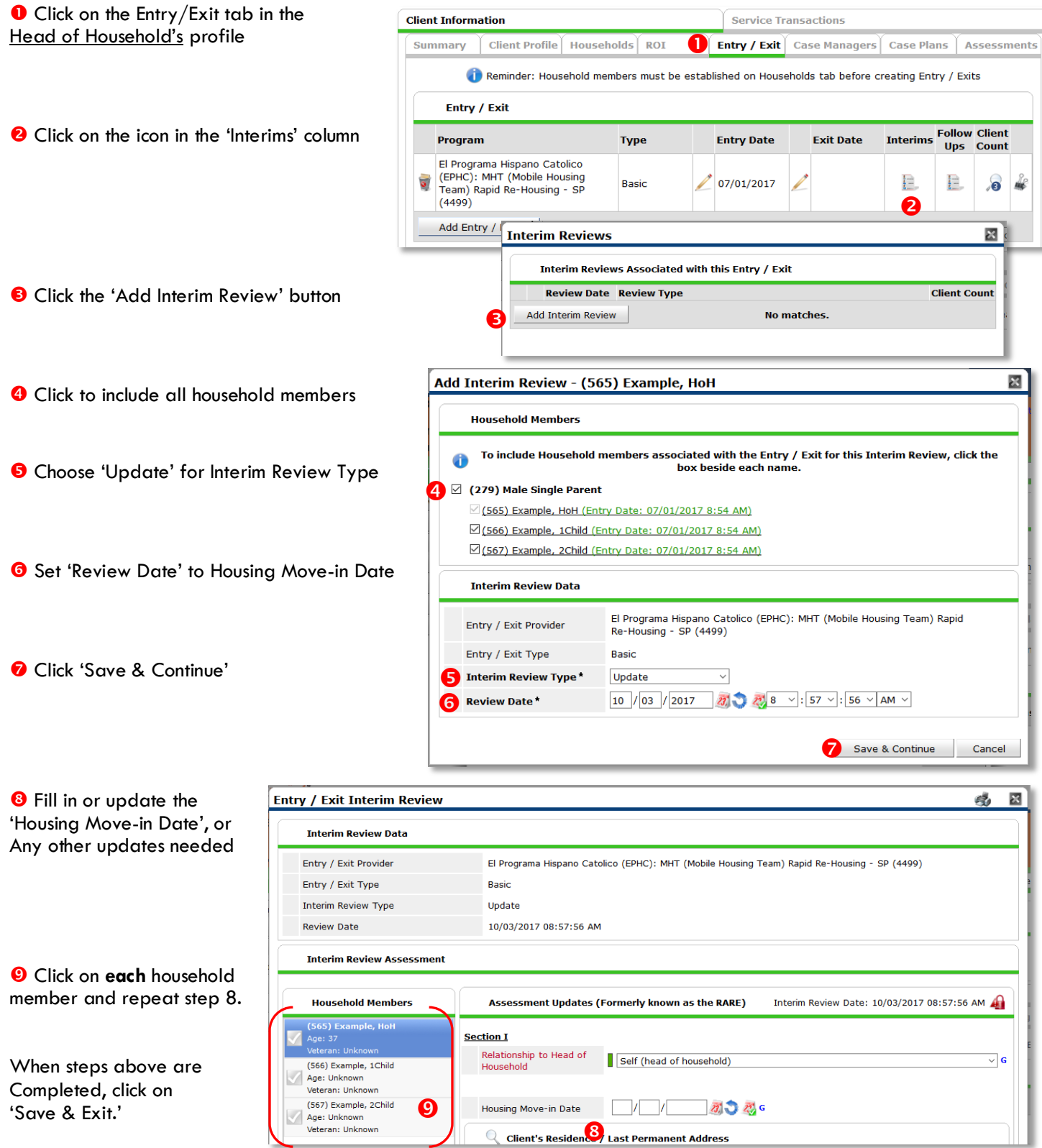

## EXIT FROM JOHS-RRH or HP

• After exiting clients from JOHS-RRH/HP, if they come back within 3 months – delete exit date and add new services. If the client comes back after 3 months or longer from program exit, create new program entry.

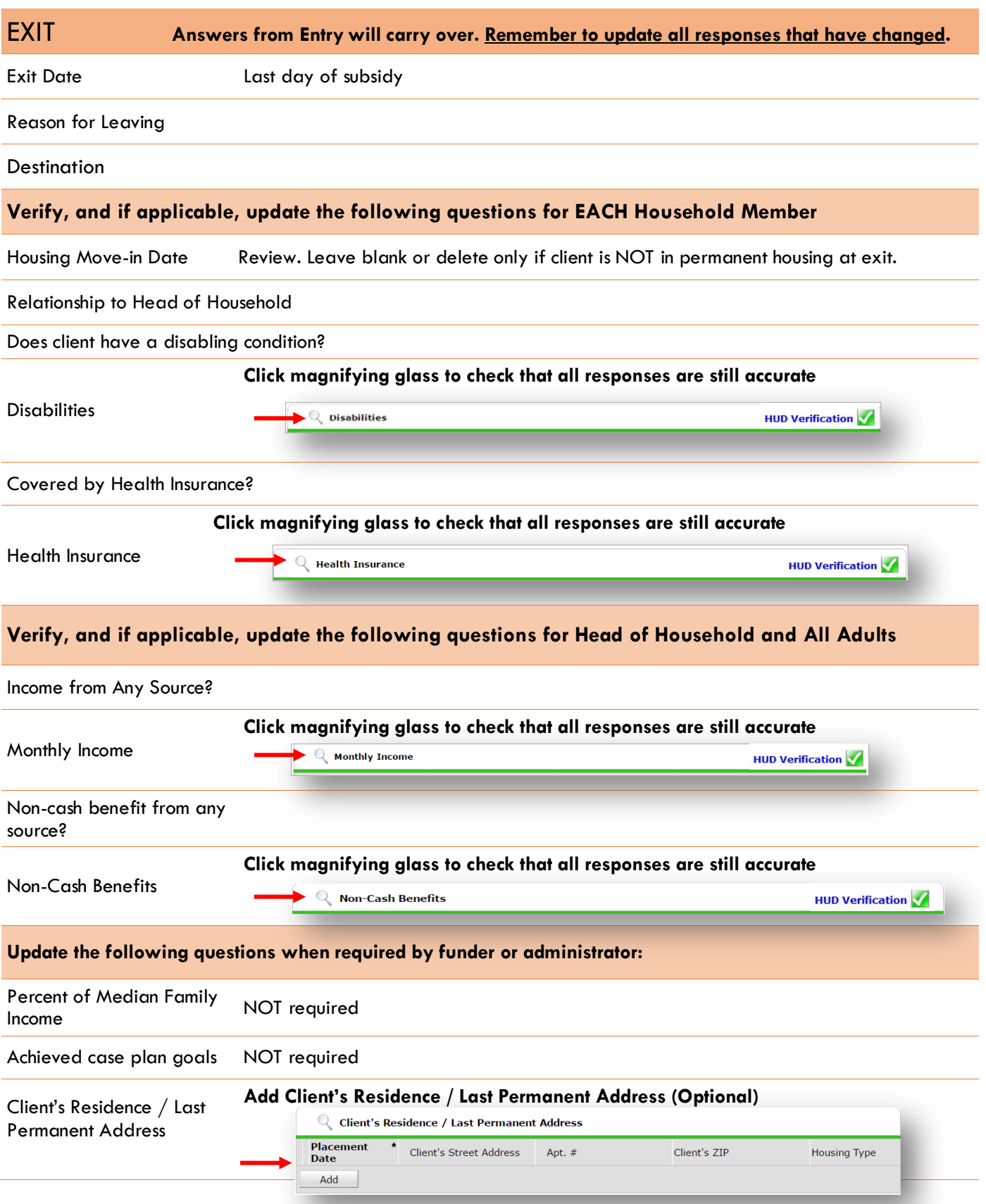

## <span id="page-14-0"></span>PRE-SETTING JOHS-RRH FOLLOW-Ups (not required for HP)

At the time of Exit from JOHS-RRH, go to the Assessments tab of the Head of Household's profile. Select **'Housing Outcomes'** from the drop-down menu and click 'Submit.'

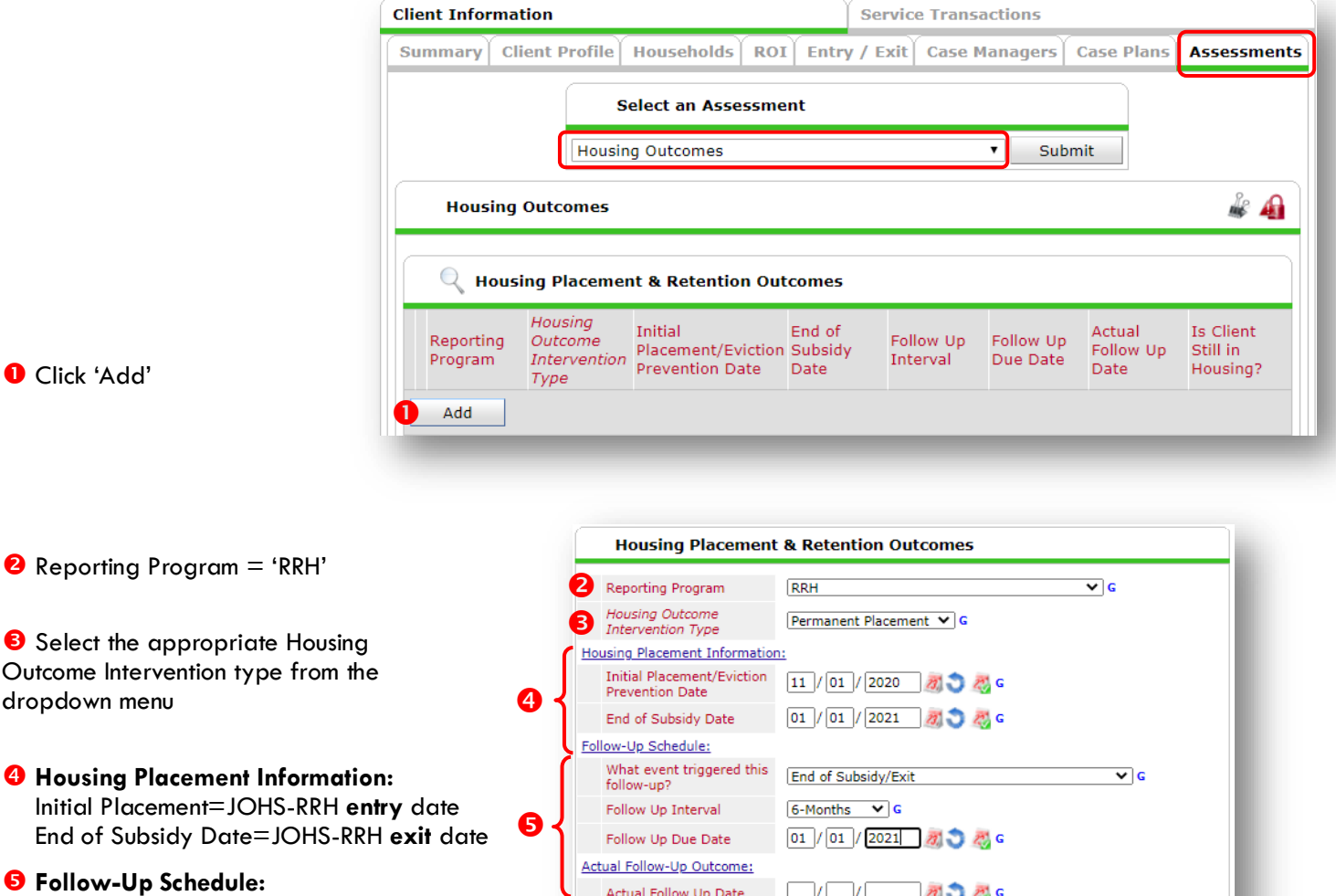

Actual Follow Up Date

Tyf 77

What triggered...? = End of Subsidy/Exit Follow-Up Interval  $= 6$  months Follow-Up Due Date = set based on exit date

Follow-Up Status -Select-Is Client Still in Housing? -Select-Leave Blank  $\mathcal{U}$ V Save

<span id="page-14-1"></span> Click 'Save and Add Another' and **repeat Steps 1-5 for 12 mo. follow-up**

Save and Add Another

 $\overline{\mathbf{v}}$   $\mathbf{g}$ **おうあら**   $\overline{\mathbf{v}}$  G

Cancel

初つ恐ら

## RECORDING JOHS-RRH FOLLOW-UPs (not required for HP)

Follow-ups that were pre-set at the time of JOHS-RRH Exit can be found in the Assessments tab of the Head of Household's profile. Select **'Housing Outcomes'** and click 'Submit.'

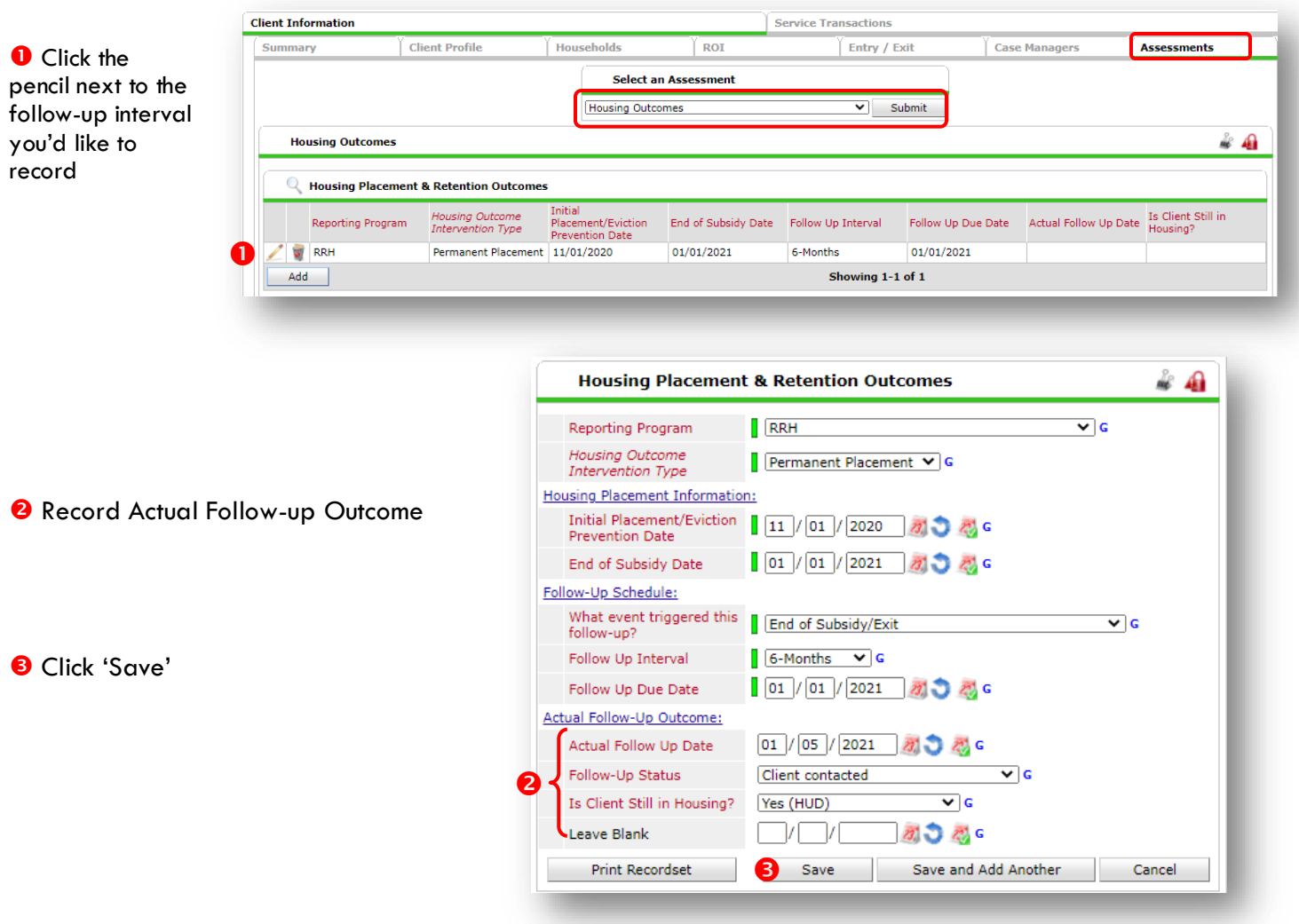

**Repeat same process for the 12th month follow-up.**

### <span id="page-16-0"></span>APPENDIX I

## RECORDING CLIENT INCOME

- Each client's record should store their entire income history. **Never update a client's income by deleting or writingover the answers in an existing income record**.
- Each income source should have a Yes/No response. The same is true for Benefits, Disability and Health Insurance types.
- New program entries pre-fill with income data from previous entries. If the income data that pre-fills is not accurate for your point in time, **end date** it and **add** a new/updated income.
- When completing an Annual Review, record changes through the 'Interims' icon. Do not change answers in Program Entry.

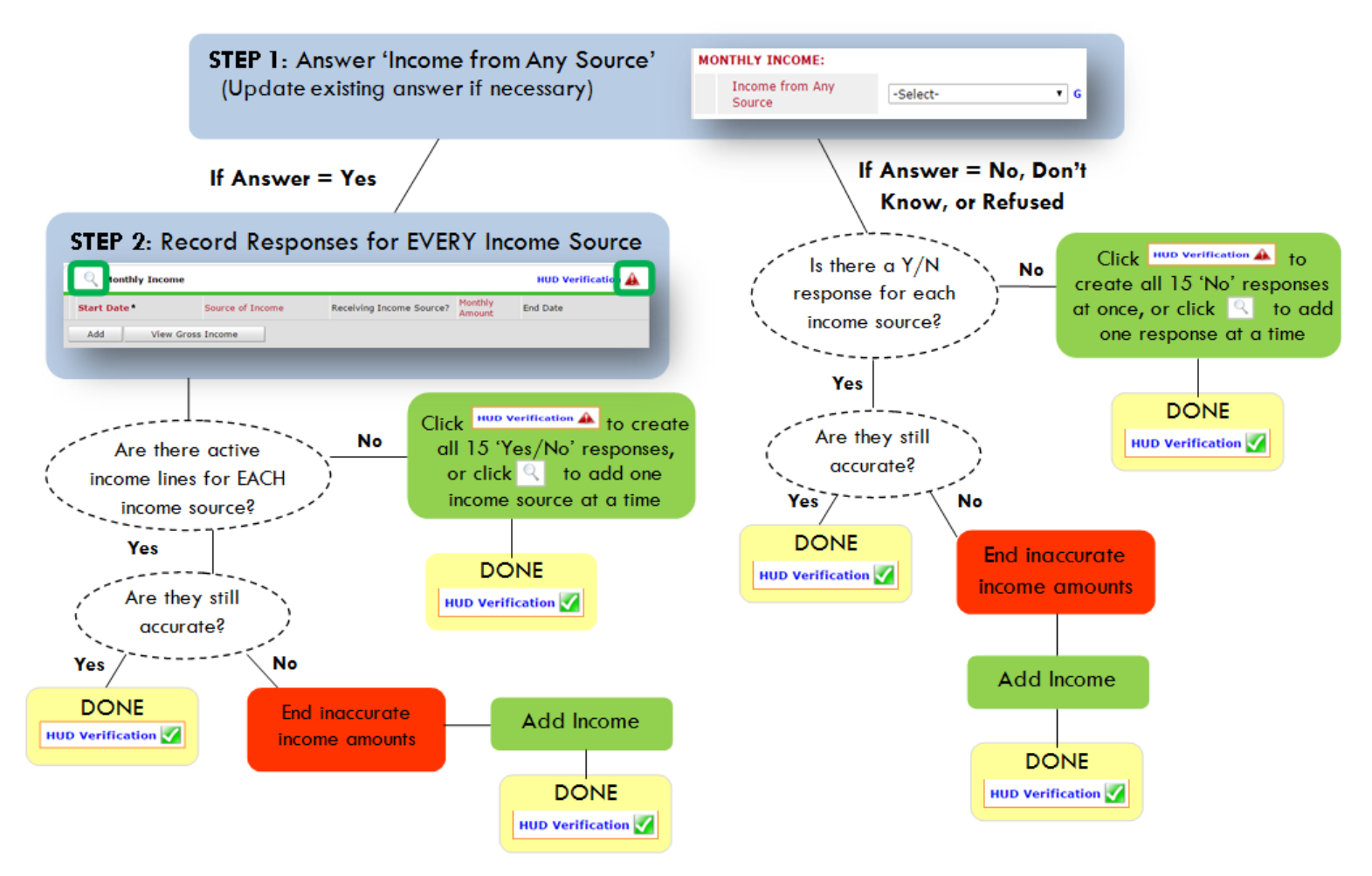

**Follow the process below to record client income at Entry, Interims, and Exit**

#### **ADDING INCOME**

- **O** To create all 15 income responses at once for NEW clients, click the HUD V icon HUD Verification If updating clients who already have responses, click the magnifying glass Q
- **@** Leave Start Date as default (date of Entry, Annual Review, or Exit)
- Select Source of Income
- $\bullet$  Monthly Amount = (\$ amount from this source)
- **O** Leave End Date blank
- **6** Save / add another and Exit

#### **ENDING INCOME**

- O If updating income at Entry/Exit, enter data in client's program Entry/Exit. If updating income during enrollment, use appropriate interim.
- **O** Click the pencil next to outdated income
- <sup>2</sup> Leave Start Date, Source, and Amount unchanged  $\bullet$  End Date = the day before Entry/Annual
- Review/Exit
- **3** Save and Exit

NOTE: Follow the same process when recording Benefits, Disabilities and Health Insurance

#### APPENDIX II: HUD VERIFICATION

#### **Answering HUD Verification Questions for New Participants**

Your program's Entry may include the following questions:

- Health Insurance
- Disabilities
- Monthly Income
- Non-Cash Benefits

Though these four questions each have different answers available to choose from, all function the same way. This type of question has two parts to answer:

1. Answer the Yes/No question that sits above the HUD Verification.

2. Click HUD Verification, which opens the next window.

3. Select the "No" link. All of the answers in the bottom section will shift to "No".

4. Carefully review the list of answers. If one of the answers applies to the participant, shift the answer on that one line to a "Yes".

If you answer "Yes" to an Income Source for the Monthly Income question, or for the Disability types, an additional box will pop up. See Step 5 and/or 6 below.

Otherwise, click **Save & Exit**.

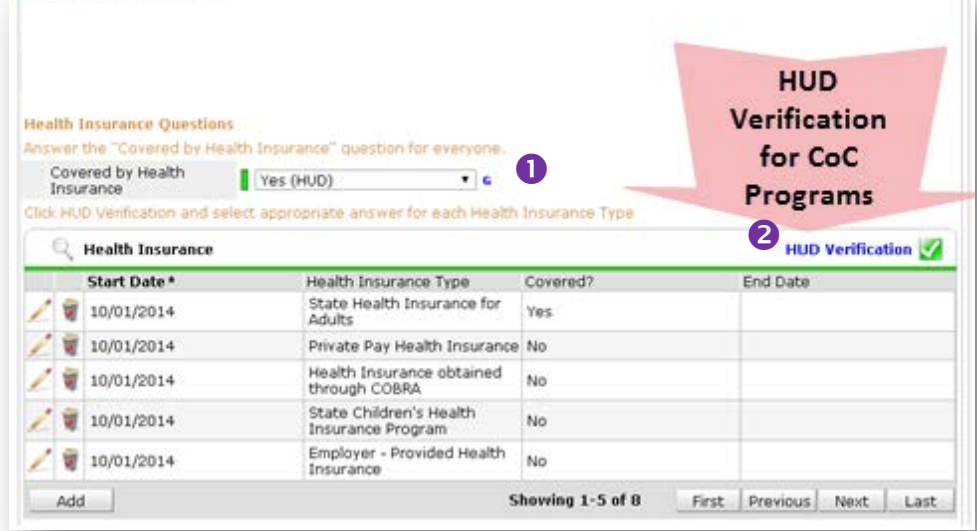

#### HUD Verification: Monthly Income for 10/01/2014

Ç

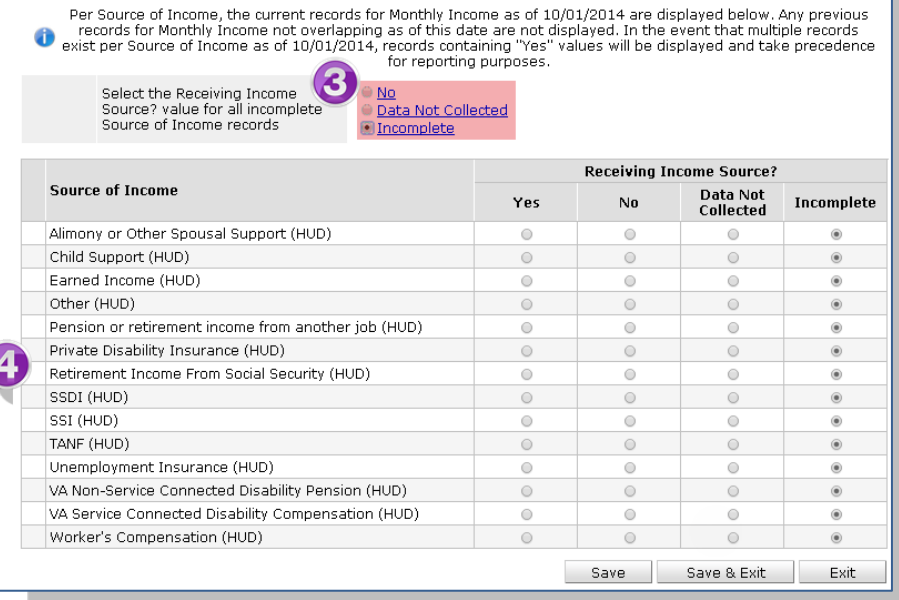

5. **INCOME**: Enter the amount of that Income. Enter an approximate amount if necessary.

**Record all income received in the 30 days prior to intake, but only if it that income will be continuous and ongoing.**

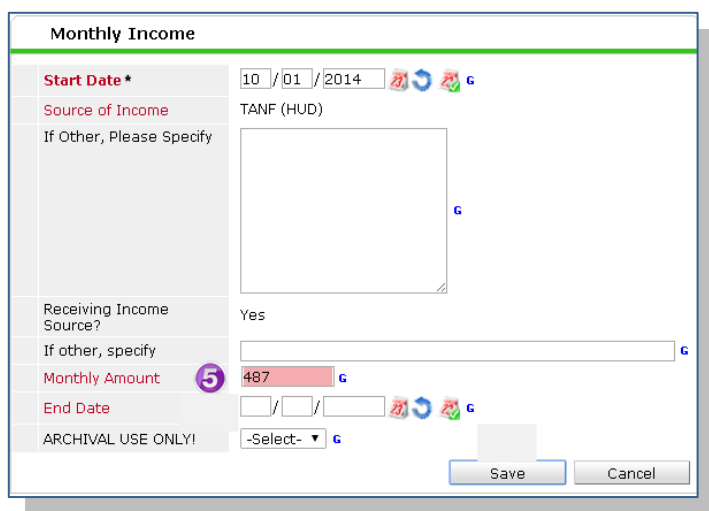

6. **DISABILITIES**: Enter "Yes"\* in the 2 fields below the Note on Disability box.

**\*If the project requires an official documentation of disability, you must have that in the client file in order to enter "Yes".**

Click **Save.**

Continue answering the remaining Entry questions.

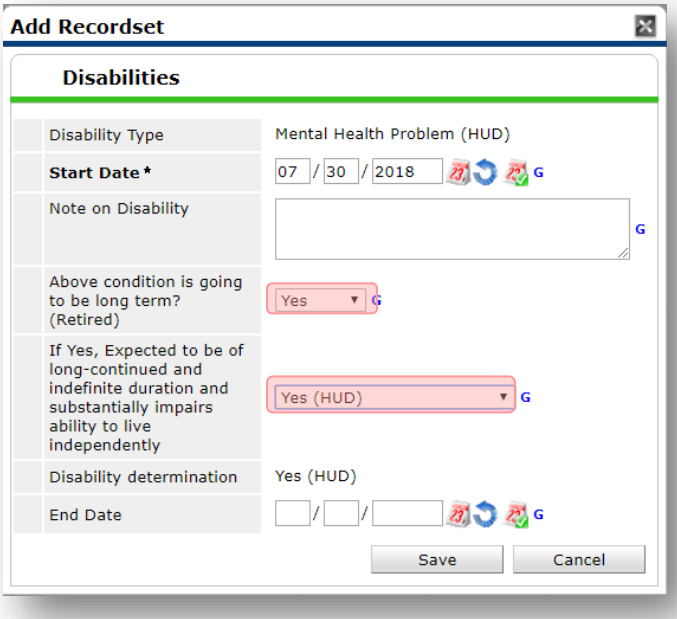

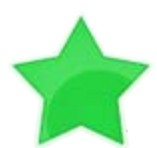

When you're done answering questions for the Head of Household, remember to click **Save**, then scroll back to the top of the entry window and click on the names of any other household members included in the entry to complete their assessments.

#### **Updating HUD Verification Questions for Existing Participants**

If you are answering the HUD Verification questions for a participant who already exists in ServicePoint, there's a good chance that these type of questions (health insurance, disability, income, non-cash benefits) have already been answered at least once. ServicePoint will display all previously recorded answers as long as they are *ongoing*. This means that no one has entered an "End Date" for the answers you are seeing.

In order for you to update a HUD Verification question that has already been answered, you must enter an End Date for each previously recorded answer **that is no longer correct**. Then create a line for each **new** correct answer; new answers should be dated with the date of your new entry or annual update.

**EXAMPLE**: Last year, a survivor and her child completed the intake process for a program on 01/01/2017. A couple days later, her advocate created a program entry in ServicePoint using the intake date as the entry date. The advocate answered all of the questions required by ServicePoint in the program entry, including all four of the HUD Verification-type questions (Health Insurance, Disability, Monthly Income, and Non-Cash Benefits). At the time the advocate completed her intake, the participant did not have health insurance.

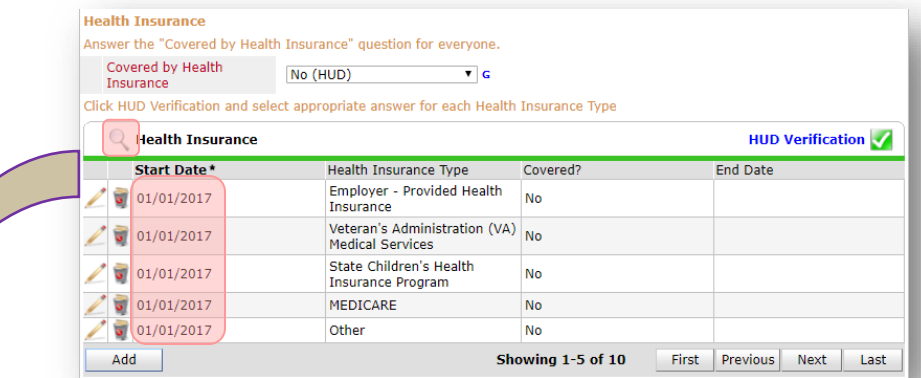

Notice how each of the individual answers within the HUD Verification-type questions has a **Start Date** of 01/01/2017 (the same as the participants' entry date). Because the advocate recorded these answers from within the program entry dated 01/01/2017, the **Start Date** for each answer defaults to the entry date. **(Don't change it.)**

> **TIP:** After completing a HUD Verification, click on the magnifying glass icon to expand the HUD Verification box and see all of your answers at once!

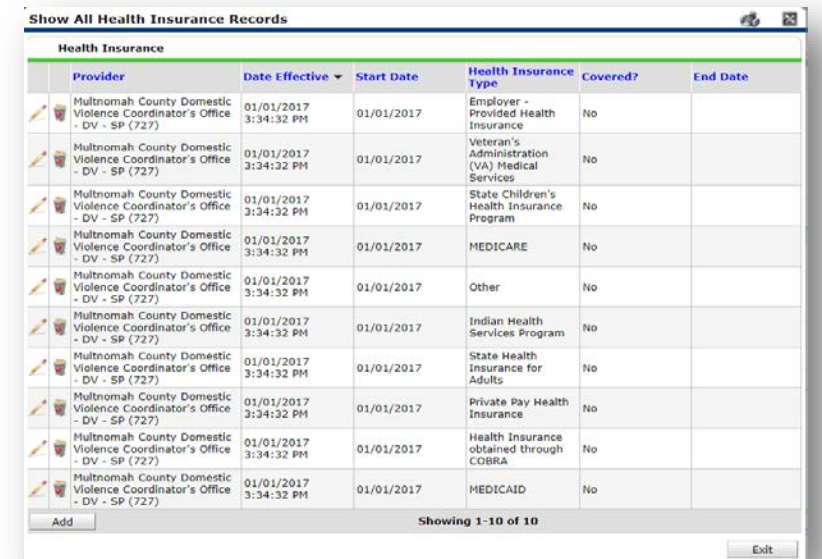

A year later, the same participant completed an intake for a new program. A couple days later, her advocate creates an entry for the new program, using the new intake date  $(01/01/2018)$  as the program entry date.

Sometime in the last year, the participant acquired health insurance through the Oregon Health Plan. Yay! The HUD Verification question about Health Insurance in the new program's entry pulls the "No" answer from the last time this question was answered, just like all other questions in ServicePoint. Flip the answer in the first part of the question from a "No" to a "Yes".

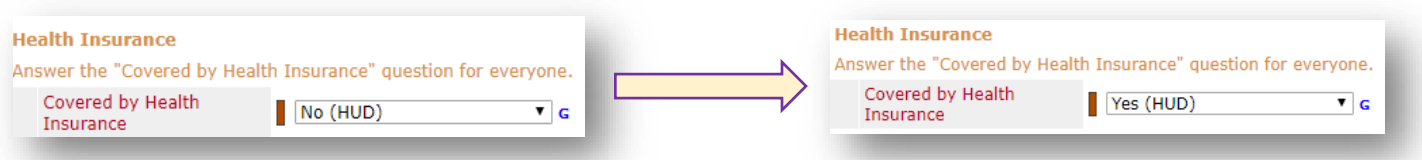

Click on the magnifying glass icon to review each of the individual answers within the HUD Verification.

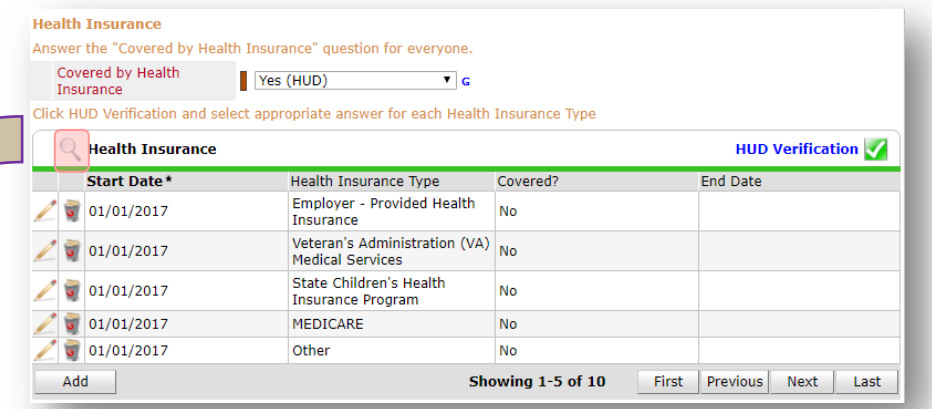

**Tip:** The **Start Date** shows the date of the entry wherein each answer was created.

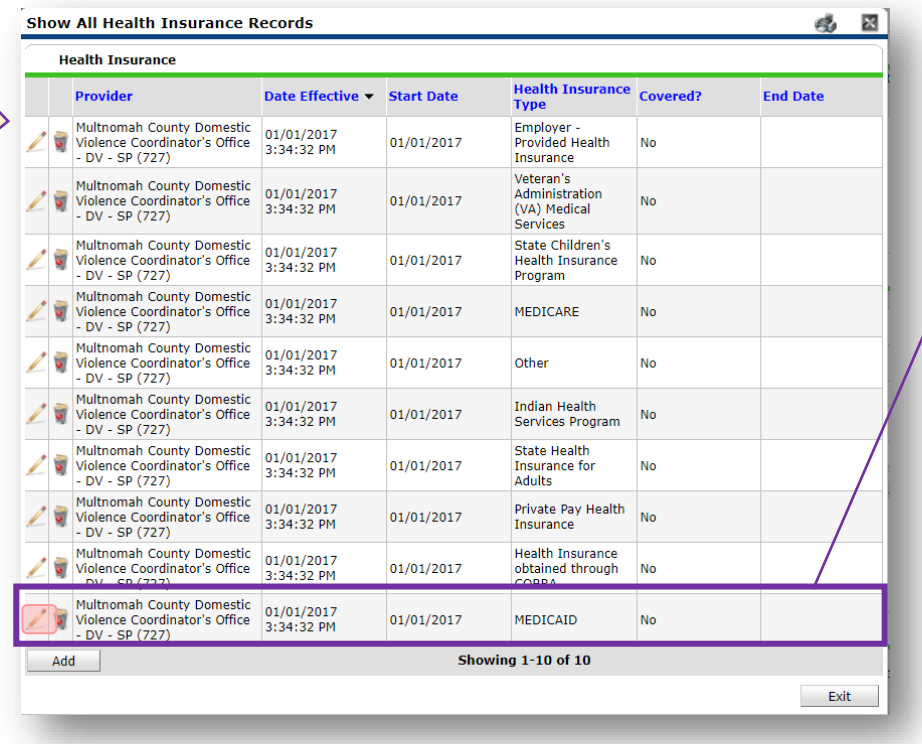

OHP is recorded in ServicePoint as "MEDICAID", so this is the line that must be updated to reflect that the participant now has health insurance.

Click on the pencil icon in line with this answer to edit.

The **Start Date** tells you the date of the entry wherein this answer was created. When the answer was created on 01/01/2017, "No" *was* the correct answer to the question "Covered?" for "MEDICAID".

But as of 01/01/2018, "No" is no longer a correct answer. Document this change by entering an **End Date** for the "No" answer. The date "No" stopped being correct is the date the participant first acquired health insurance; however, the participant isn't expected to remember that date, and the advocate is not expected to record it.

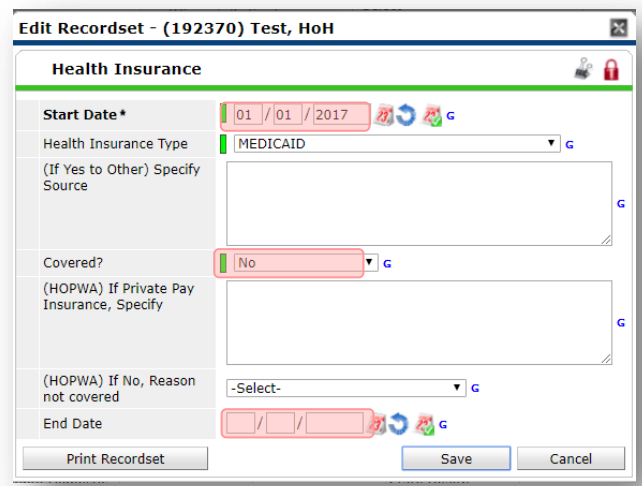

But the advocate *does* know that on the date the participant completed the intake for the new program, she had OHP. The advocate is only responsible for reporting what is true as of the **Entry Date**. So, use the date of the day before the program entry as the **End Date.** 

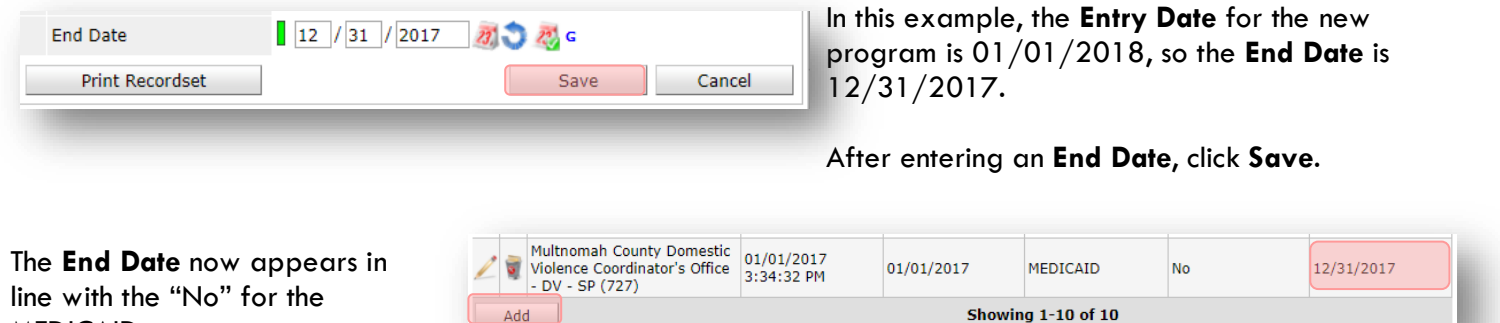

The next step is to document an ongoing "Yes" for MEDICAID as of the date of the new program entry. Click the **Add** button.

- 1. The **Start Date** defaults to the date of the Program entry. **(Don't change it).**
- 2**.** Health Insurance Type is MEDICAID.
- 3. Covered? Is "Yes".

MEDICAID answer.

LEAVE END DATE BLANK.

Click **Save.**

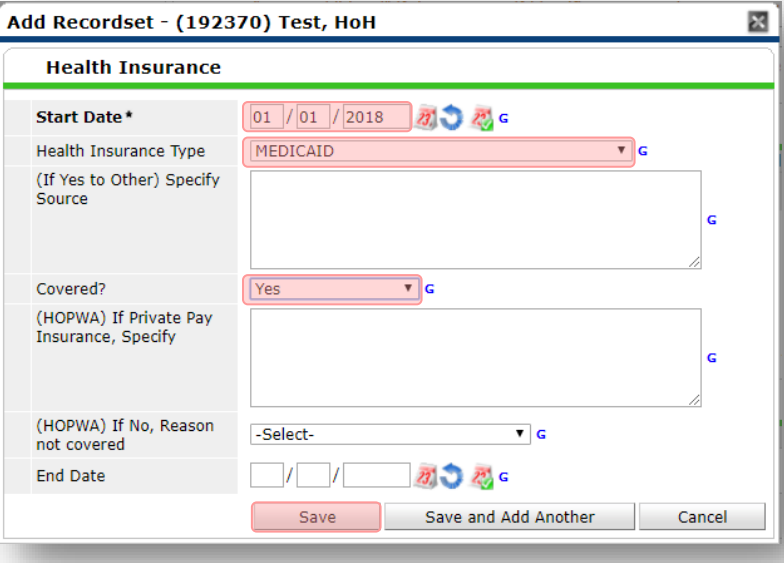

A correctly updated HUD Verification question should look something like this:

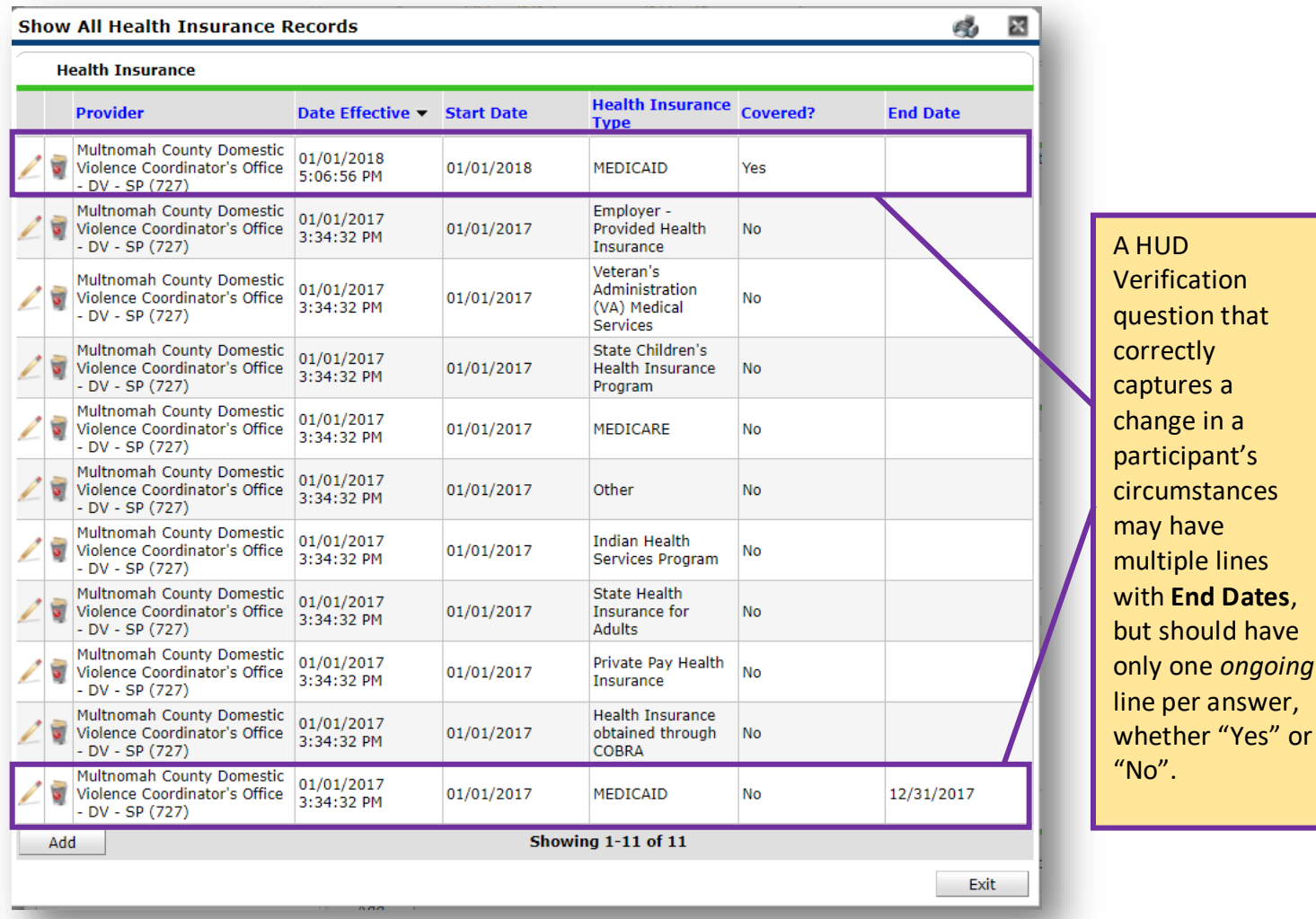

When you're done answering entry assessment questions for the Head of Household, remember to click **Save**, then scroll back to the top of the entry window and click on the names of any other household members included in the entry to complete their assessments.